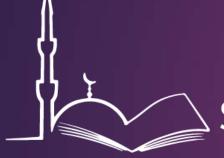

### Shia Ithna'asheri Madressa

# Paying Fees 2015

- FOR YOUR CHILD(REN) FOR 2015 AS AN **EXISTING** PARENT OF THE MADRESSA
- FOR YOUR CHILD(REN) FOR 2015 AS NEW PARENTS FOLLOWING SUCCESSFUL ADMISSION

### **IMPORTANT**

- S I Madressa have chosen Paypal as the Payment Gateway for Madressa Fees to ensure a secure and accurate collection of fees process
- > YOU HAVE NOT COMPLETED ENROLLMENT OF YOUR CHILD(REN) FOR THE YEAR 2015 UNTIL THE FEES HAVE BEEN PAID.

### 1. Parent Login

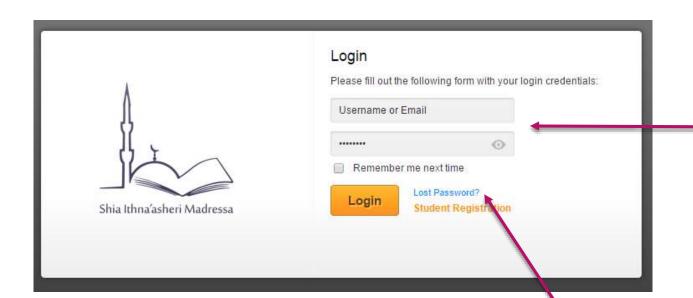

In your web browser go to: <a href="http://sis.madressa.net">http://sis.madressa.net</a>

You will see a Login screen. Login with the username and password that were provided to you.

If you have not received the email with your login details, or if your login details were not stated correctly (and you cannot login) then click 'Lost Password' to reset your password. You can then login with the e-mail address that is on file with the Madressa and your new password.

For any further assistance please contact <a href="mailto:admin@madressa.net">admin@madressa.net</a>

### Changing Password

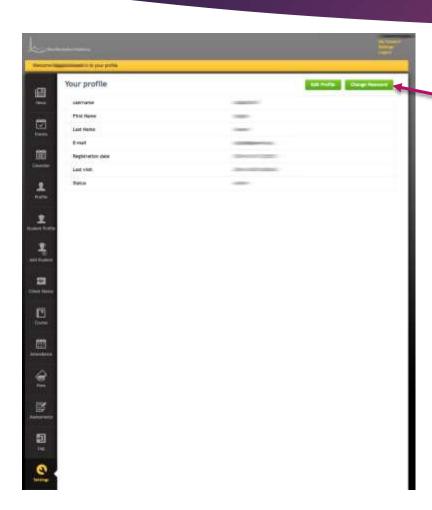

Once you have logged in you can change your password by going to 'Settings' in the left side menu.

You can then select 'Change Password' from the top right.

You will see a screen like the one below:

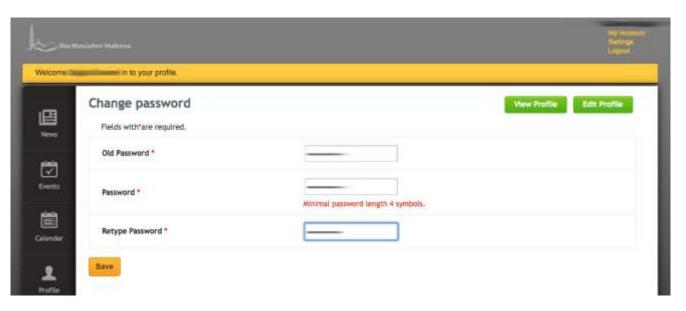

### Updating Profiles

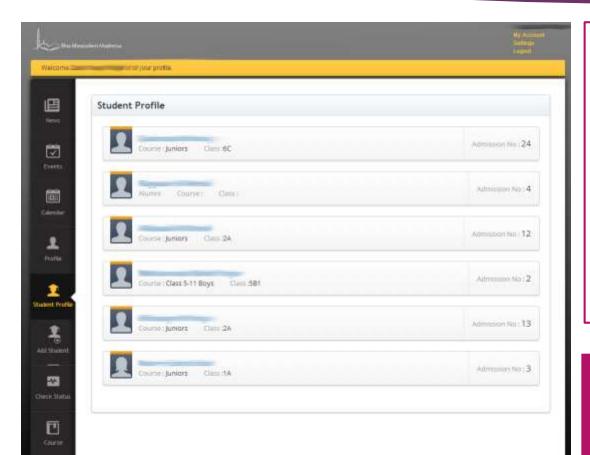

Take a look at one of your student profiles to ensure that all your information is correct. Click on their name. You will then see a screen like this. Student Contact Details as well as Parent/Guardian Details will have a Green button which says 'Edit' Edit

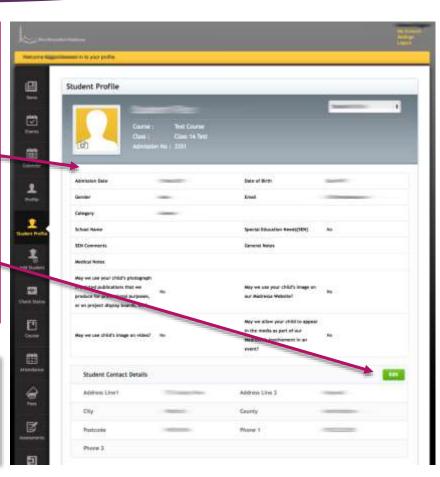

## Updating Profiles

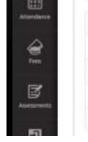

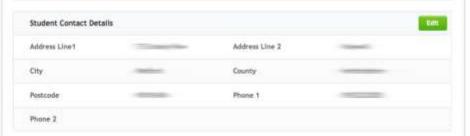

### PLEASE REVIEW AND UPDATE STUDENT AND PARENT/GUARDIAN DETAILS.

Please ensure that the Address is correct under Student Details. Under Parent/Guardian Contact Details please ensure that your E-mail address is correct, as well as your mobile number.

It is <u>highly encouraged</u> that if you are a member of KSIMC London, you enter your KSIMC Membership number as it can impact enrolment priority as per our Admissions Policy.

\*You can obtain your KSIMC London Membership number by contacting <u>admin@hujjat.org</u> and can also update this field at a later stage if you do not have it at hand.

\*If you do not have a KSIMC Membership Number, please leave that field blank and continue with the enrolment form.

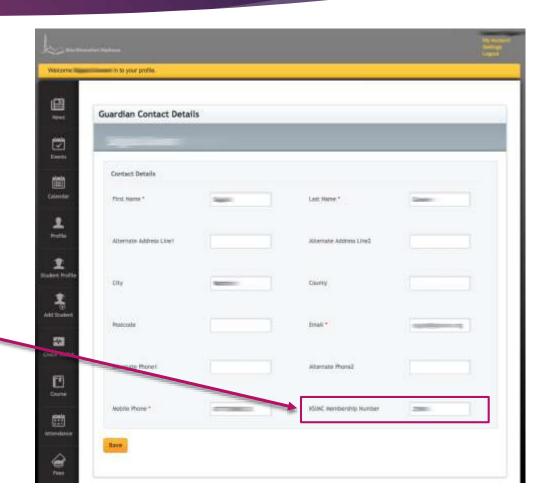

## Updating Profiles

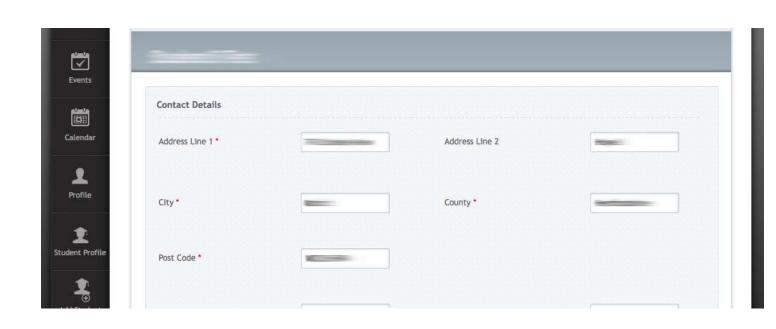

The details you change for an individual student will be reflected in the profile of your other students as well.

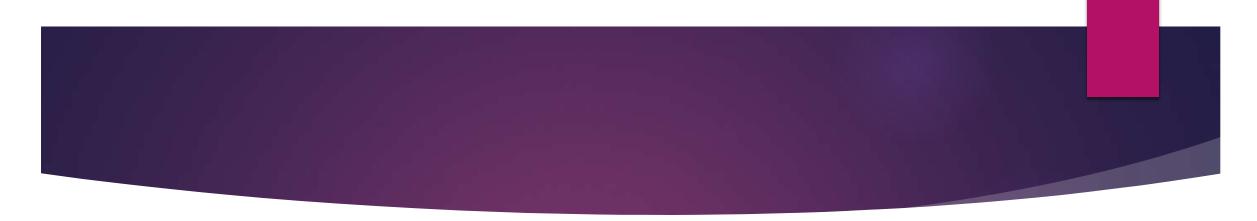

Course

Attendance

Assessments

You have not enrolled your children for the year 2015. They will 'exist' in the madressa database but are not considered enrolled for 2015 until the fees have been paid.

Go to <a href="http://sis.madressa.net">http://sis.madressa.net</a> and log in with the user details

you have received via email.

Back at the homepage of the portal you will see a list of your children in the Madressa.

On the left hand side menu click on 'Fees'

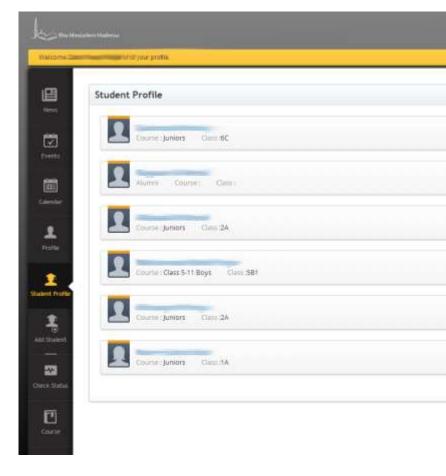

Admission No.:24

Admission No. 12

Admission No.: 2

Attmesion No.3

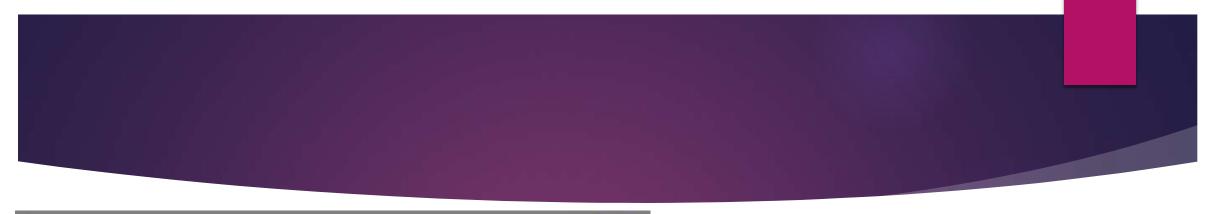

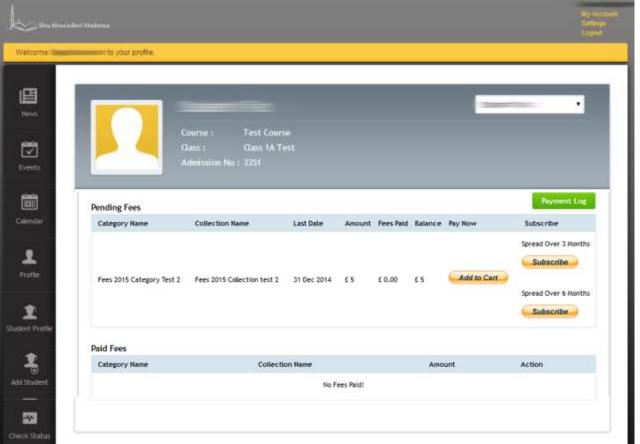

At this stage you have two options:

1. Click <u>'Add to Cart'</u> to add the student and proceed to payment

If you have more than one child in the Madressa, select the first child that you will be paying for from the Dropdown Menu on the top right.

Then click 'Add to Cart' to add that Child's fees payment to the Cart. An external screen will load adding the payment to the cart.

In the top dropdown menu select **the next child** you wish to pay for and click 'Add to Cart'.

Follow on to the next step on the external page (which shows your cart) when you have added all fees payments to cart.

2. Click <u>'Subscribe'</u> if you wish to pay your fees in Instalments (either spread over 3 months or 6 months)

If you are going to pay in Installments go to Page 8 and follow subscription instructions.

### Go to your 'Cart'

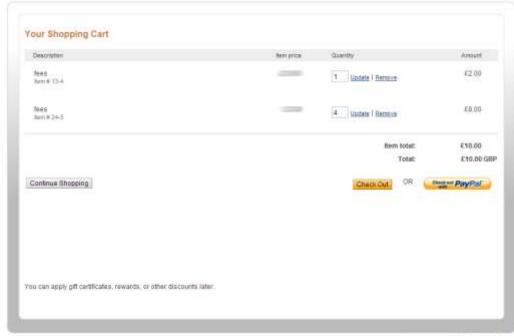

Go to the external screen and double check that the fees payment are correct. Here you can correct the Quantity if need be (it should be 1 for each entry).

Then click 'Check Out with PayPal' [You don't need to have an account]

If you have forgotten to add a child for enrolment click 'Continue Shopping'.

### Processing Payment

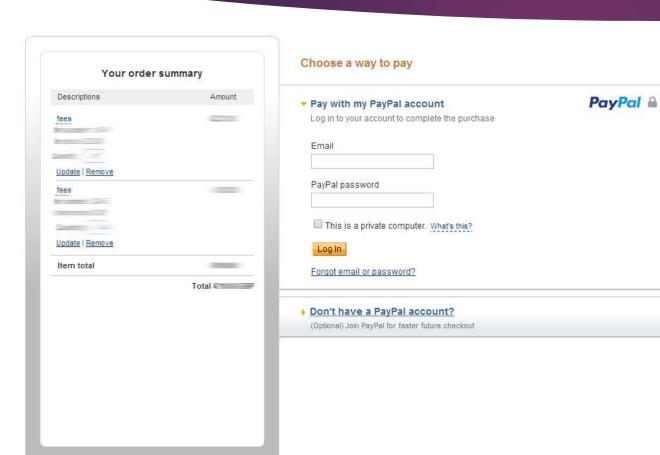

You will then come to this screen stating your 'Order Summary'

At this point you can choose to pay either via your PayPal Account or make a Card Payment

Under **Choose a way to pay** you can select:

- 1. Pay with my PayPal account
- 2. Don't have a PayPal account?

\*Please note that you do not **HAVE** to have a PayPal account to make a payment. Under the section option you may enter your card details and proceed.

Paypal will give you an option to create an account, however you can choose 'No Thanks' if you do not wish to create an account with PayPal

After completing the payment you will be given the option to 'Go Back' to the Portal

### Payment Receipt

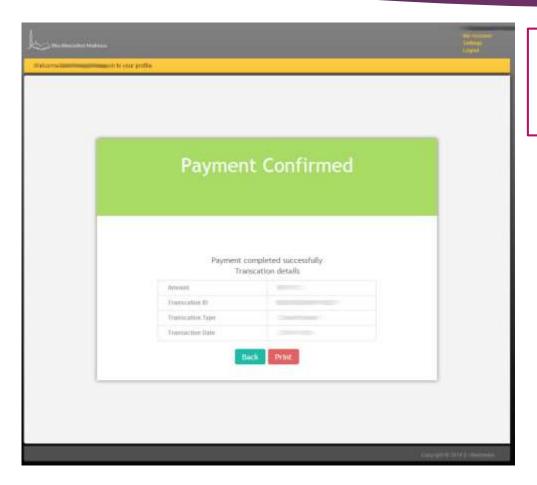

Upon completing payment, you will see the following 'Payment Confirmed' screen. You will also receive an email with the same details.

When you go to the fees section you will see similar below each child that you have paid for, showing that fees have been paid (and you can print a receipt).

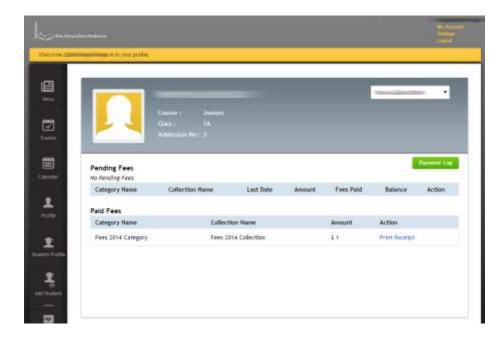

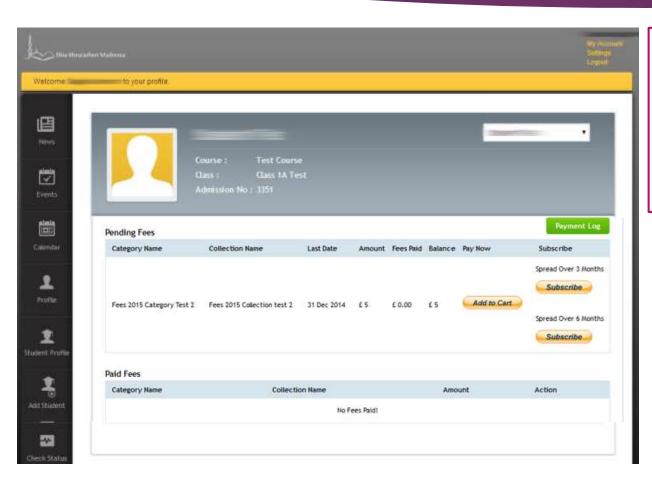

If you choose to pay your Child(ren)'s fees in instalments spread over either:

- A. 3 Months
- B. 6 Months

You will proceed as follows.

1. Click on the subscribe option

### The SI Madressa

# PayPal Secure Payments PayPal securely processes payments for The SI Madressa. To pay using your PayPal account, please log in. Learn more Description Terms Amount SIM Madressa Fees - Subscription £26.67 GBP for each month, for 3 instalments £26.67 GBP Check out using PayPal Pay faster with PayPal. It's a safer way to pay and you won't have to reveal your financial information. Learn more Email: Forgotten your email address or password? Don't have a PayPal account? Pay using your debit or credit card

You will then come to a page like this

(we have selected 3 month option as an example, the terms and amount will vary based on whether you choose a 3-month or 6month option)

If you do not have a PayPal account you can click on 'Pay using your debit or credit card'

Please note that at this time Paypal will require you to create an account with the card details you enter so that it may handle your standing order over the course of the next 3/6 months.

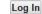

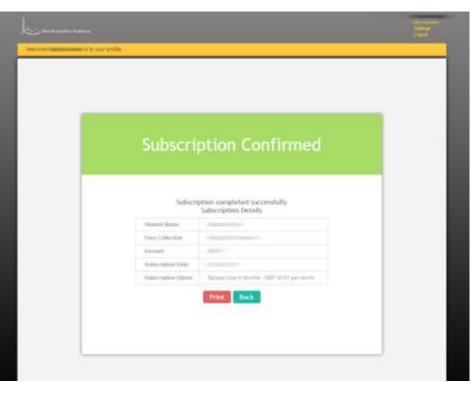

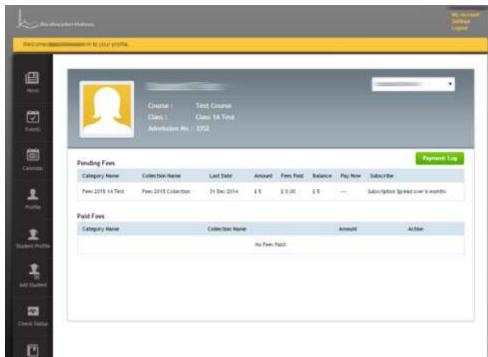

Upon completing payment, you will see the following 'Subscription Confirmed' screen. You will also receive an email with the same details.

When you go to the fees section you will see similar below each child that you have paid for, showing that fees have been set up as Subscription.

S I Madressa will update the account on receipt of each payment.

- ► You will **need to complete this step for each child** via the Parent Portal individually.
- ► After setting up your Standing Order, the Parent Portal will still show fees as Subscribe Spread over 3/6 months.
- ► The S I Madressa Administration **will update** Partial Payments for each individual student for whom the subscriptions have been set up for, as received.

### Complete

# Thank you!

You have now **completed** enrolment for your child(ren)